# **HESI Preparation Suite: Making Content Accessible**

**Purpose:** This document walks through how to make HESI Preparation Suite material available to students.

### Adding Resources to HESI Preparation Suite

1. Click My Resources.

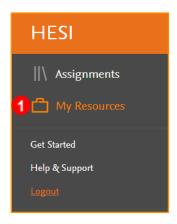

2. Click New Folder.

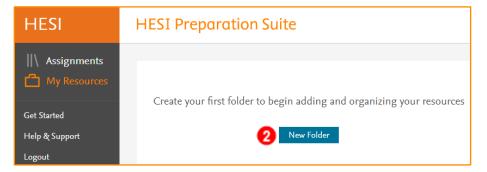

- 3. Name the folder.
- 4. Click Create Folder.

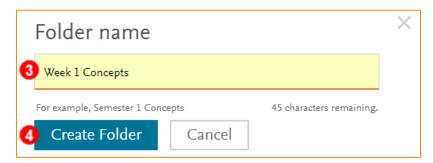

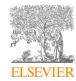

5. Click into the newly created folder.

NOTE: Resources can be added directly into the main folder or subfolders can be created.

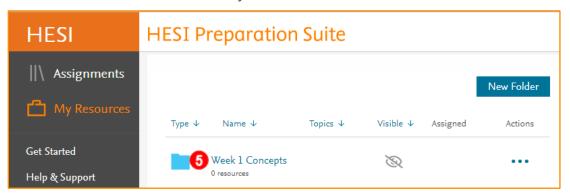

#### Adding a Resource Directly into the Folder

1. Click Add Resource.

NOTE: Concepts can be added as entire folders or individual items can be added.

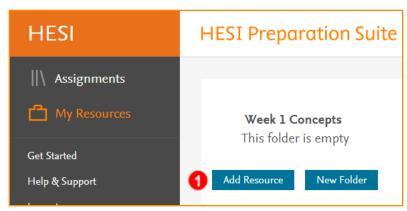

Click +Add on the right to add Resources or to add individual resources click the Resource Name.

NOTE: The +Add button flashes green and says Added. It then returns to blue.

3. After all the desired content is added, click **Exit**.

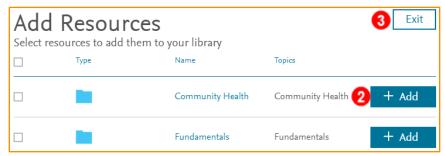

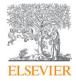

4. All content displays in the folder.

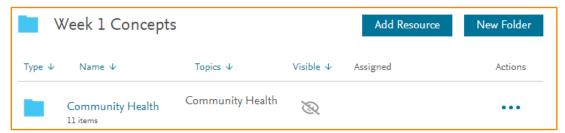

#### Creating a Sub-folder with Resources

Adding a Sub-folder into a Main Folder that Already Contains Content

1. Click New Folder.

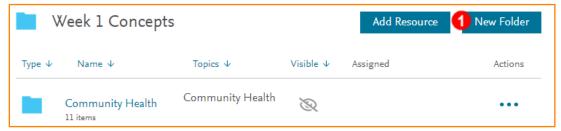

- 2. Name the folder.
- 3. Click Create Folder.

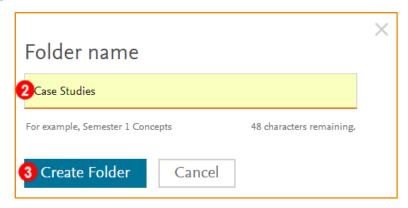

4. Click into the newly created folder [Case Studies].

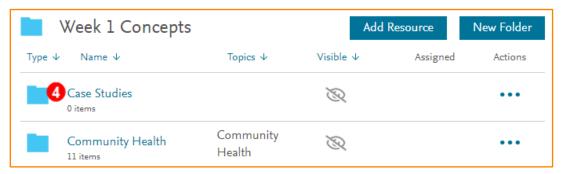

5. Click Add Resource.

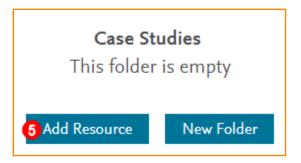

- 6. Click +Add.
- 7. After all Resources are added, click Exit.

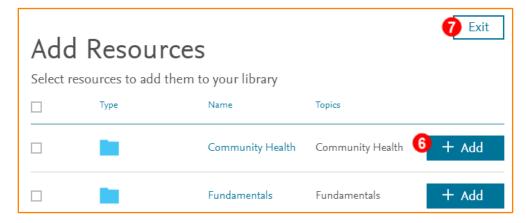

8. The sub-fold now contains content.

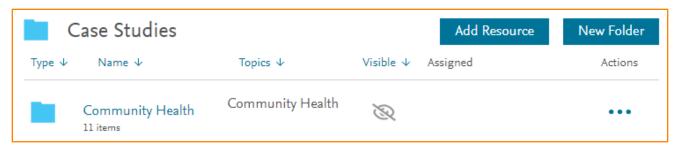

# Adding a Sub-folder into a Main Folder that does not Contain Content

1. Within the main folder, Click New Folder.

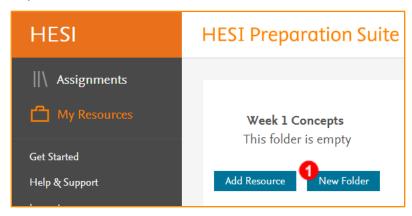

- 2. Name the folder.
- 3. Click Create Folder.

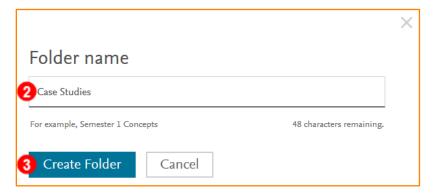

Page 5

4. Click into the newly created sub-folder.

**NOTE:** You can add resources into the sub-folder or create another folder within the sub-folder.

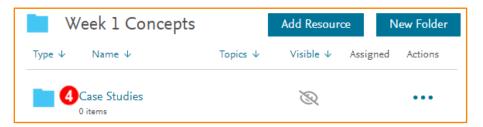

5. Click Add Resource.

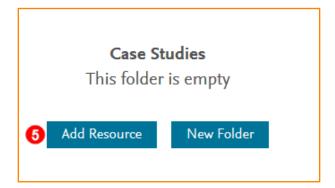

6. Click **+Add** on the right to add entire topic folder or to add individual resources click the **Resource Name [Community Health]**.

**NOTE**: Concepts can be added as entire folders or individual items can be added.

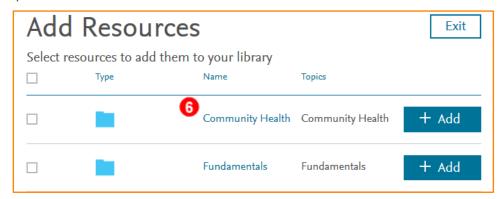

7. Click +Add to add all the Case Studies to the folder.

NOTE: Click the Resource Name to add specific Case Studies to the folder.

**NOTE**: The +Add button flashes green and says Added. It then returns to blue.

8. After all the desired content is added, click **Exit**.

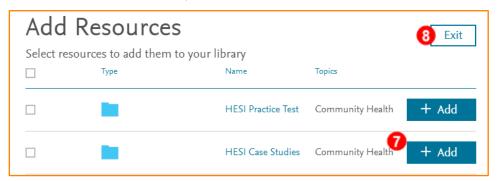

9. All content displays in the sub-folder.

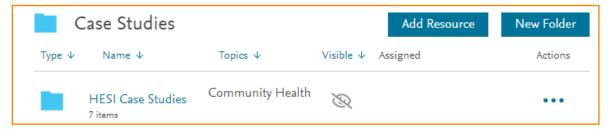

## **Creating Assignments**

- 1. Find the Resource that needs to be made visible.
- 2. Click the ellipsis and select **Assignment Settings**.

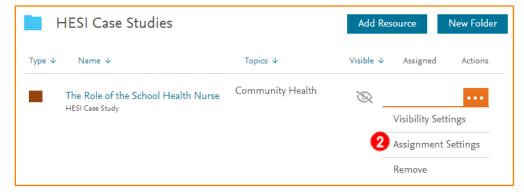

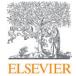

3. Set the date the assignment begins.

**NOTE:** This is when the assignment automatically becomes visible to students.

- 4. Set a due date for the assignment.
- 5. Turn ON the Assignment is visible but not gradable, to students after due date has passed.

**NOTE:** The default setting is now **OFF**, the old default setting was **ON**. Recommendation is to turn this to **ON** if it is anticipated that students need to review these submissions past the due date.

- 6. Select desired grading options.
- 7. Click Create Assignment.

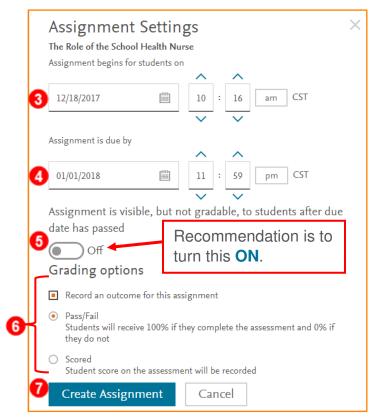

8. The assignment displays in the folder and in the **Assignments** section.

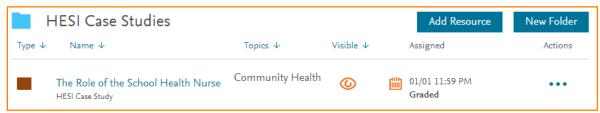

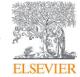